## Instructions for Connecting to the Weber State University Computer Science Remote Terminal Server (Athena) and SQL Developer

Locate the icon for Remote Desktop.

If there is not already a shortcut on your desktop, you can find the application in the Accessories program group.

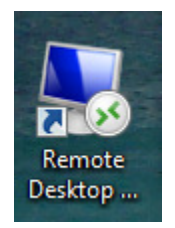

The address for the Athena server is as shown:

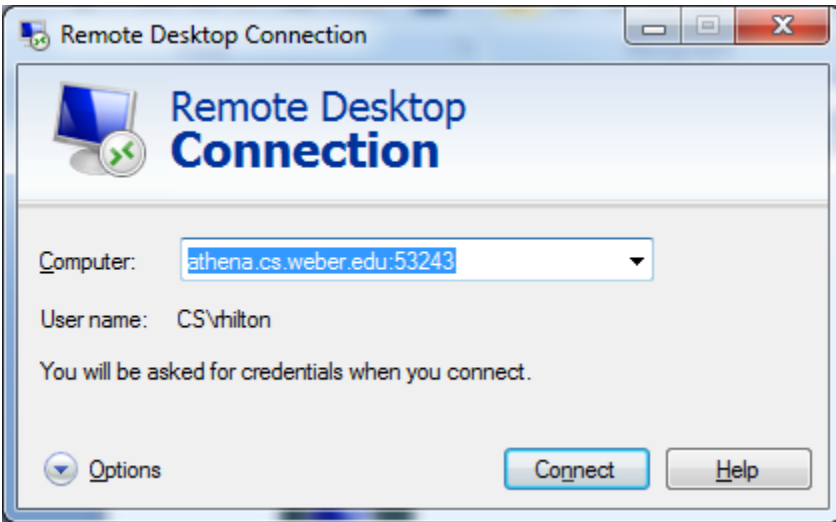

Additional instructions and helps for connecting to the Athena server can be found at: http://icarus.cs.weber.edu/athena.html

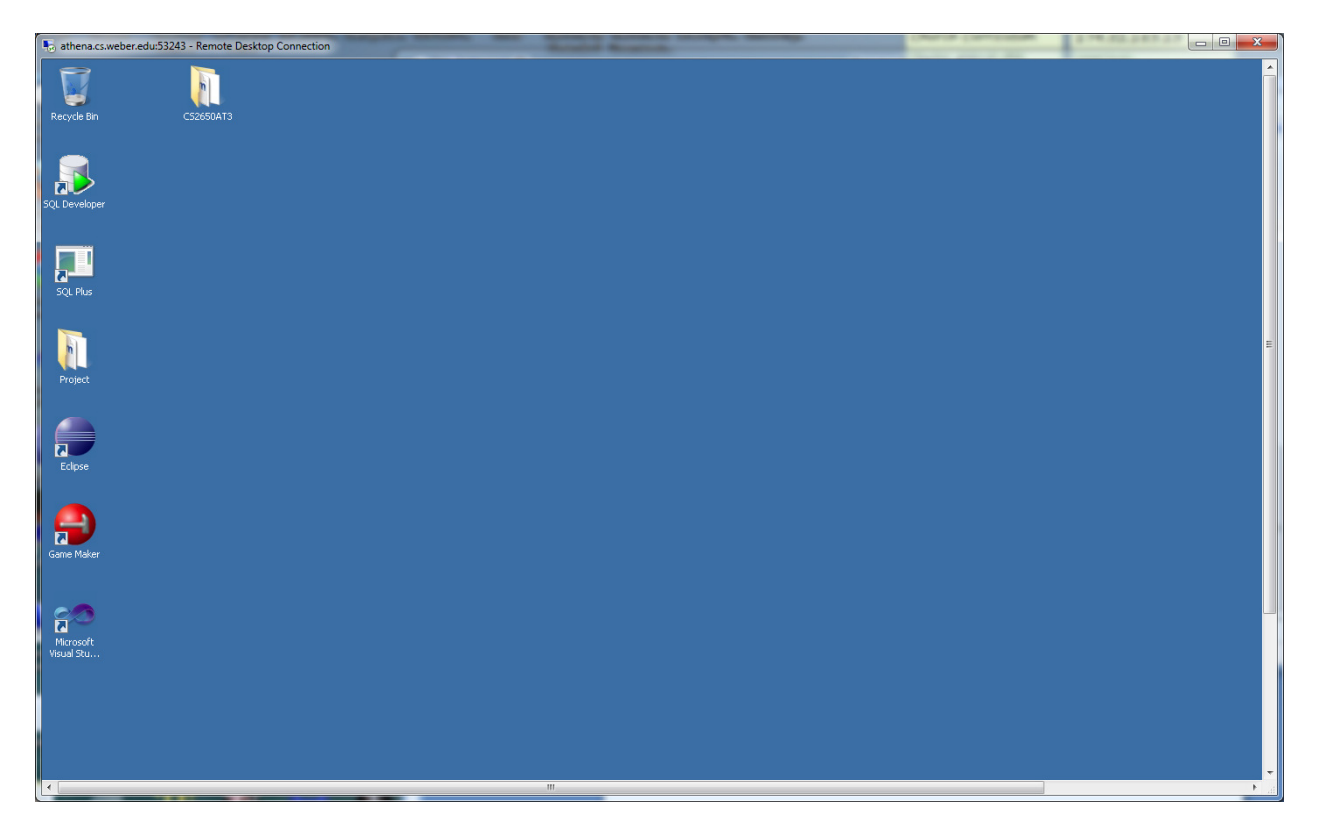

Once connected to the Athena Server (or in the Campus CS Labs and Classrooms) Use SQL Developer to connect to the Oracle Database Server (Titan)

If you don't have a SQL Developer icon on your desktop, you can find the application in All Programs

- Oracle
- - Application Development
- - SQL Developer

You can run it from there or create a desktop shortcut that you can use the rest of the semester.

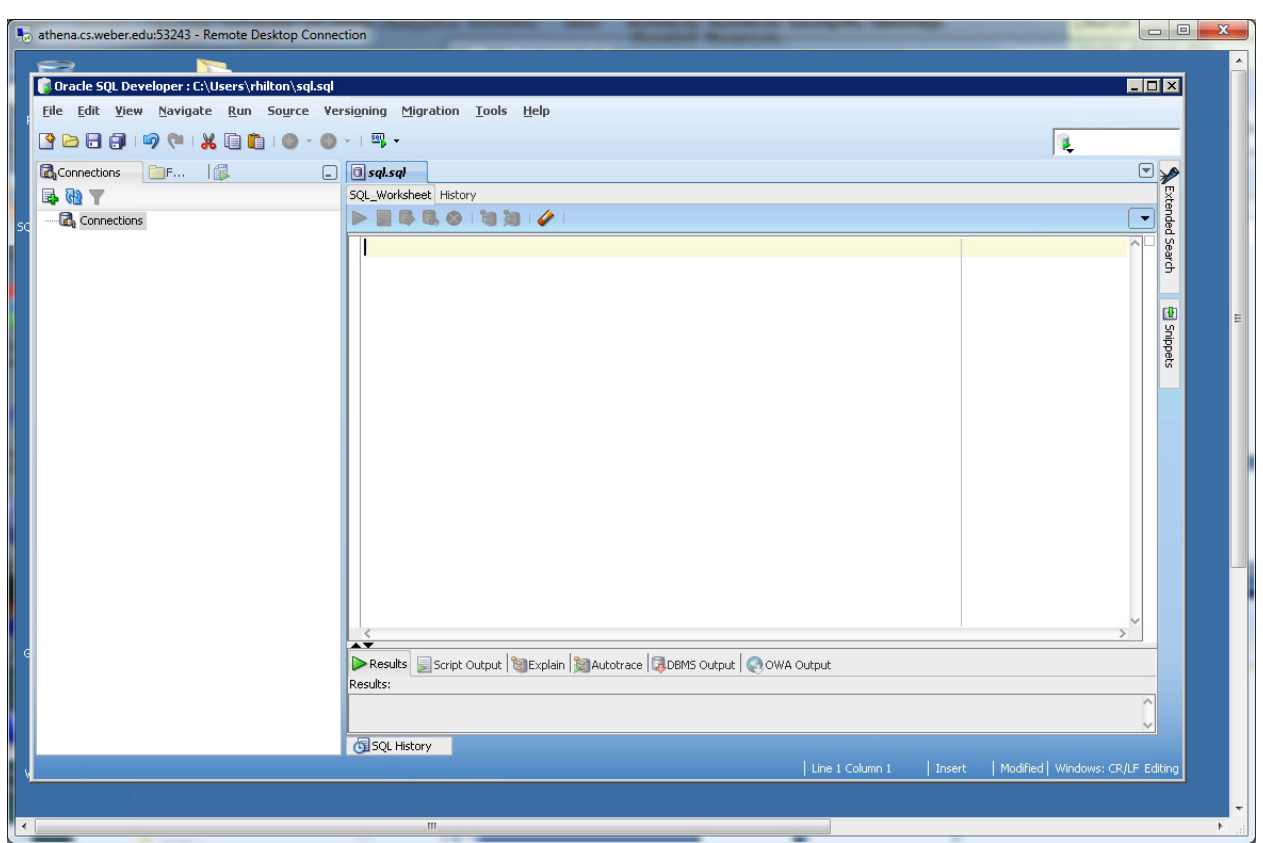

The SQL Developer desktop appears as follows. Your textbook has general instructions on how to use it.

Before you can complete your SQL assignments, you will need to create a connection to the Oracle Titan database. This should only need to be performed once during the semester.

- 1. Right click on "Connections" and select "New Connection"
- 2. Fill in the connection information. Keep defaults except:
	- a. Connection Name: "Titan"
	- b. Username: CS2550<YourFirstName><YourLastName>
		- i. Example, CS2550JackShephard
	- c. Password: CS2550<LastFourOfYourWNumber>
	- d. Hostname: titan.cs.weber.edu
	- e. SID: titan
- 3. Click "Test" to test your connection to the Oracle server.
	- a. Check for "Status: Success" in bottom left corner.
- 4. If successful, click "Connect" (you may be required to use your username and/or password)

Once you have a connection to the database, you can use SQL Developer to complete your assignments. Instructions on running your queries are contained in the textbook.